# **Office of Health Facilities** Application for Change of Information

Reference Guide for New Applicants

[Let's begin!](#page-1-0)

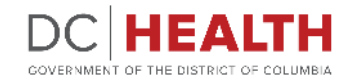

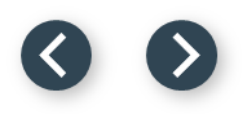

#### <span id="page-1-0"></span>**Log In to the Platform**

 $\sum_{i=1}^{n}$ 

#### Enter your username and password.

**TIP:** If you don't have an account click the

**2** Click the Log In button.

**Create New Account** link.

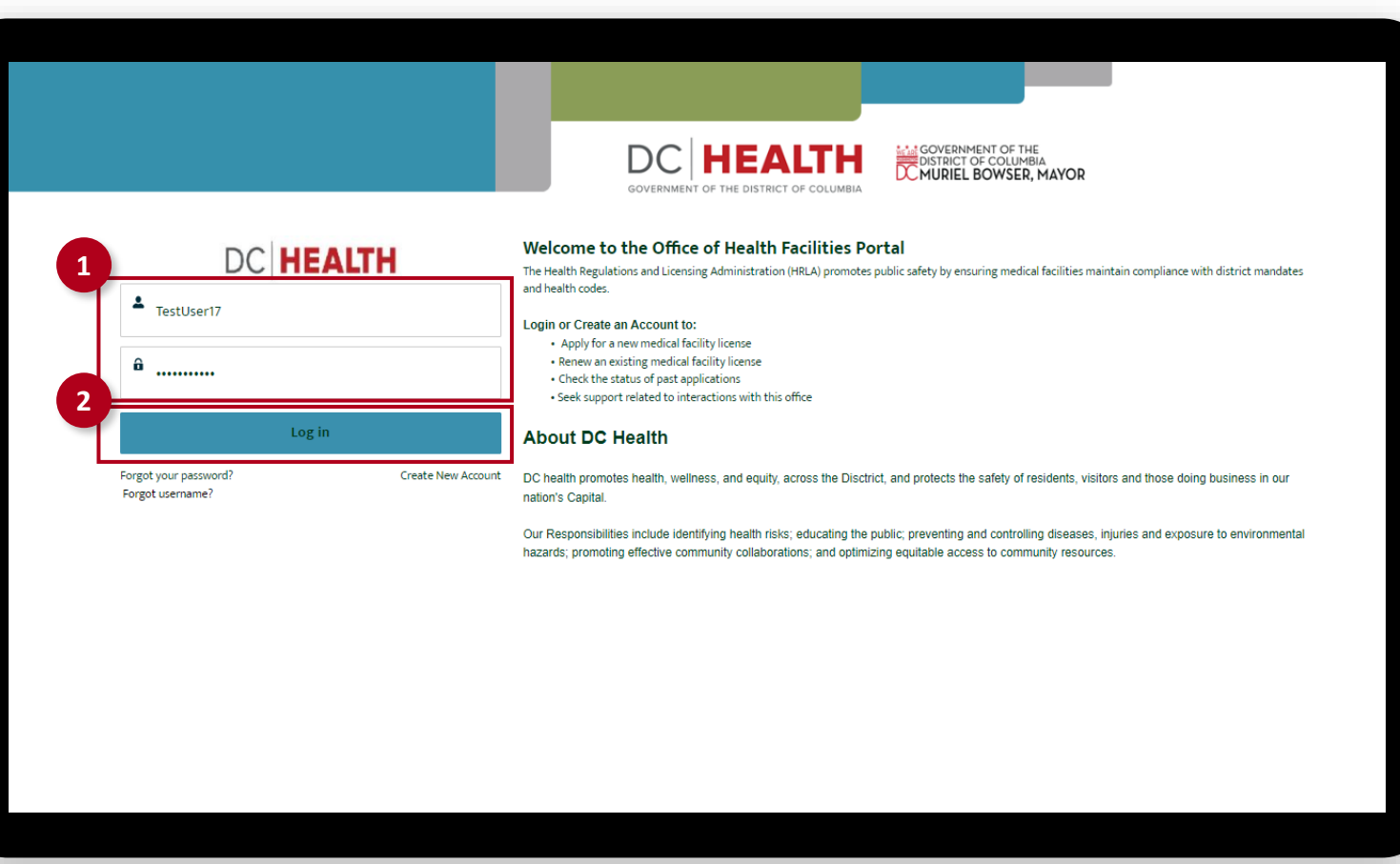

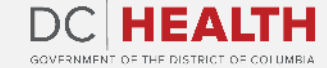

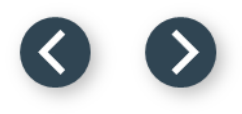

#### **Navigate to the New Application Screen**

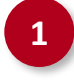

**1** Once you Log in to the Office of Facilities Portal, click the New Application tab.

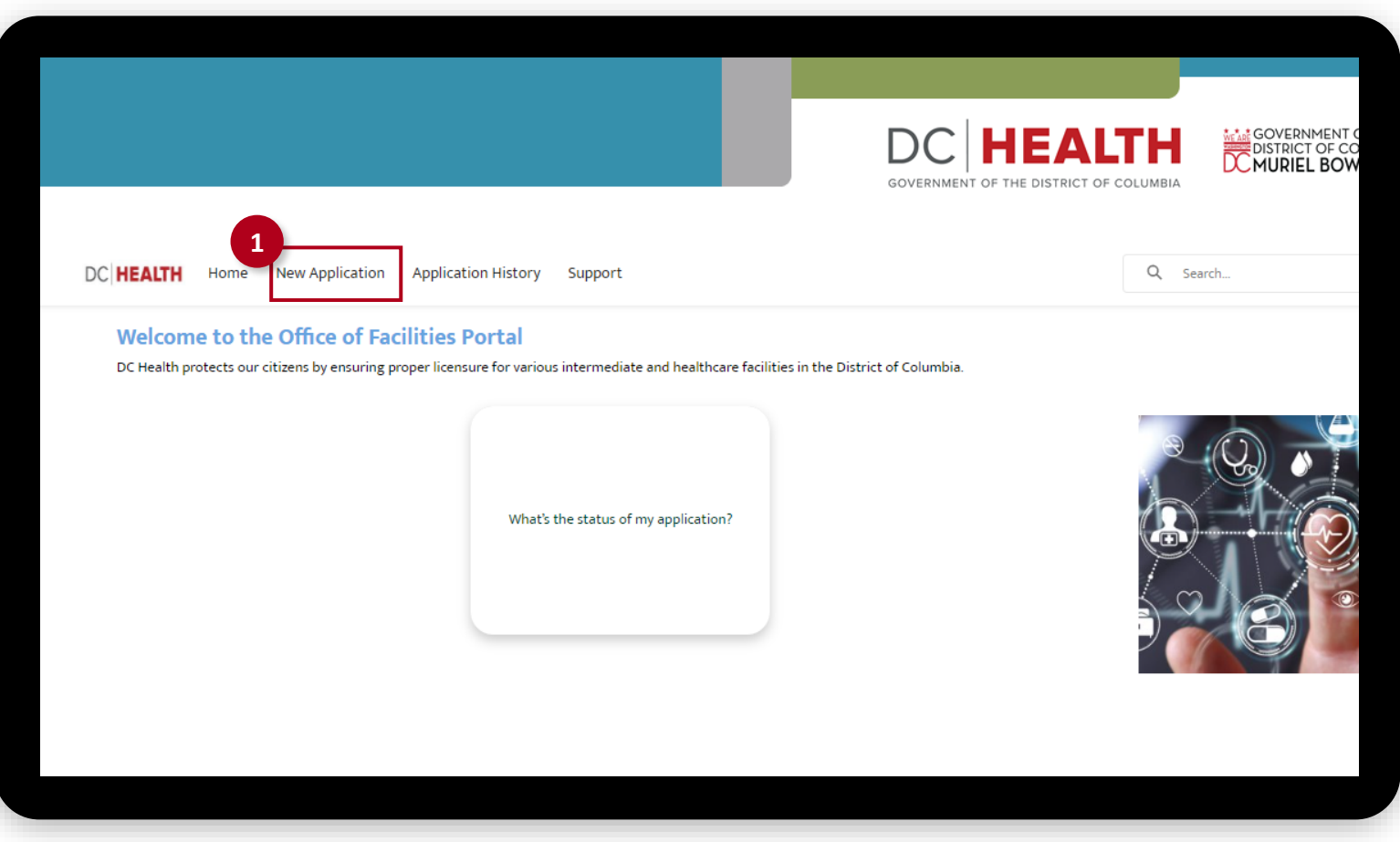

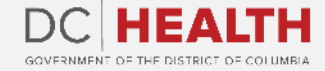

### **Select the Application Type**

 Select the appropriate option from the list.

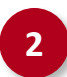

Click the Next button.

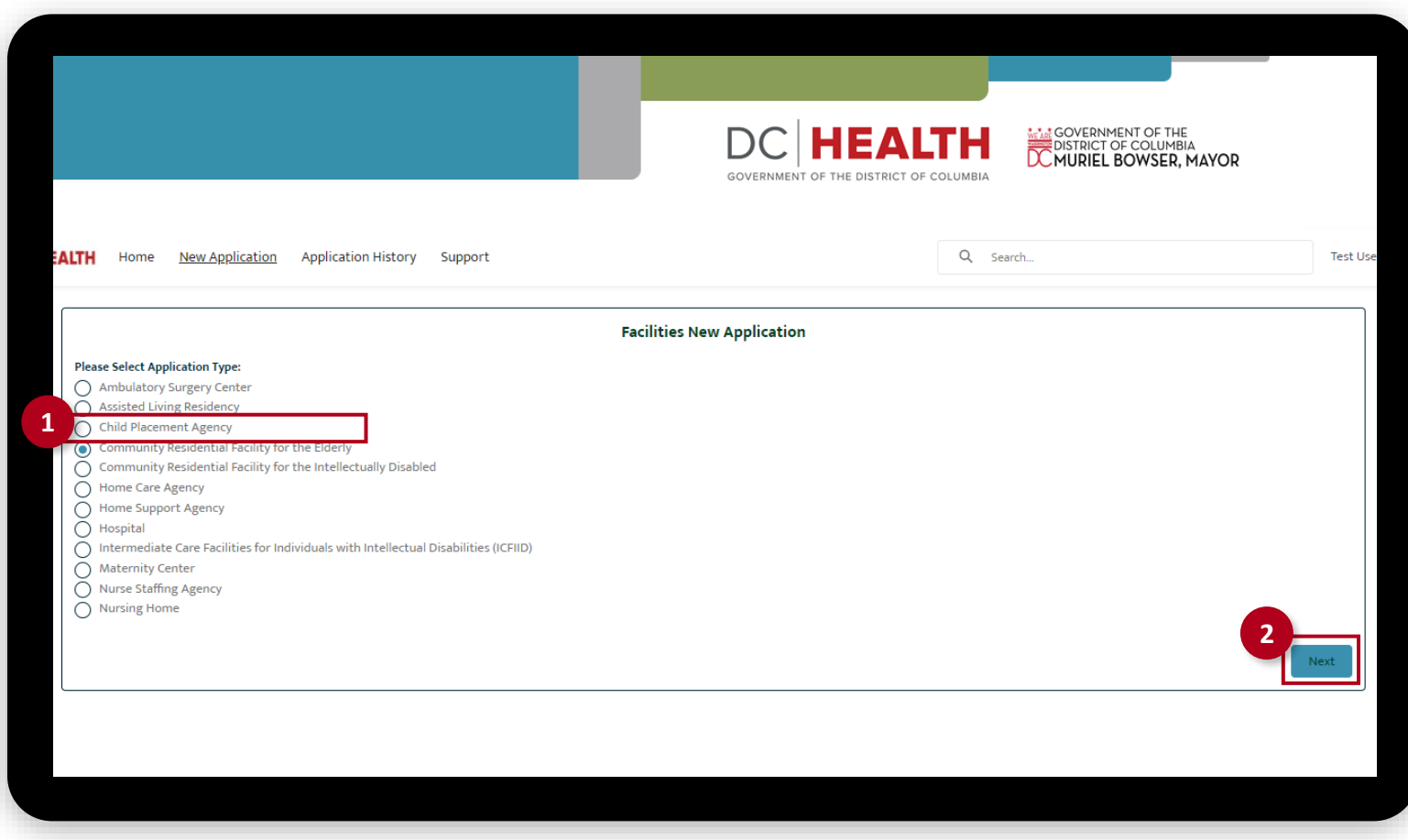

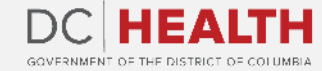

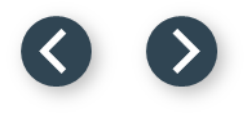

#### **Select the Application Sub Type**

 Select the Change option from the drop-down list.

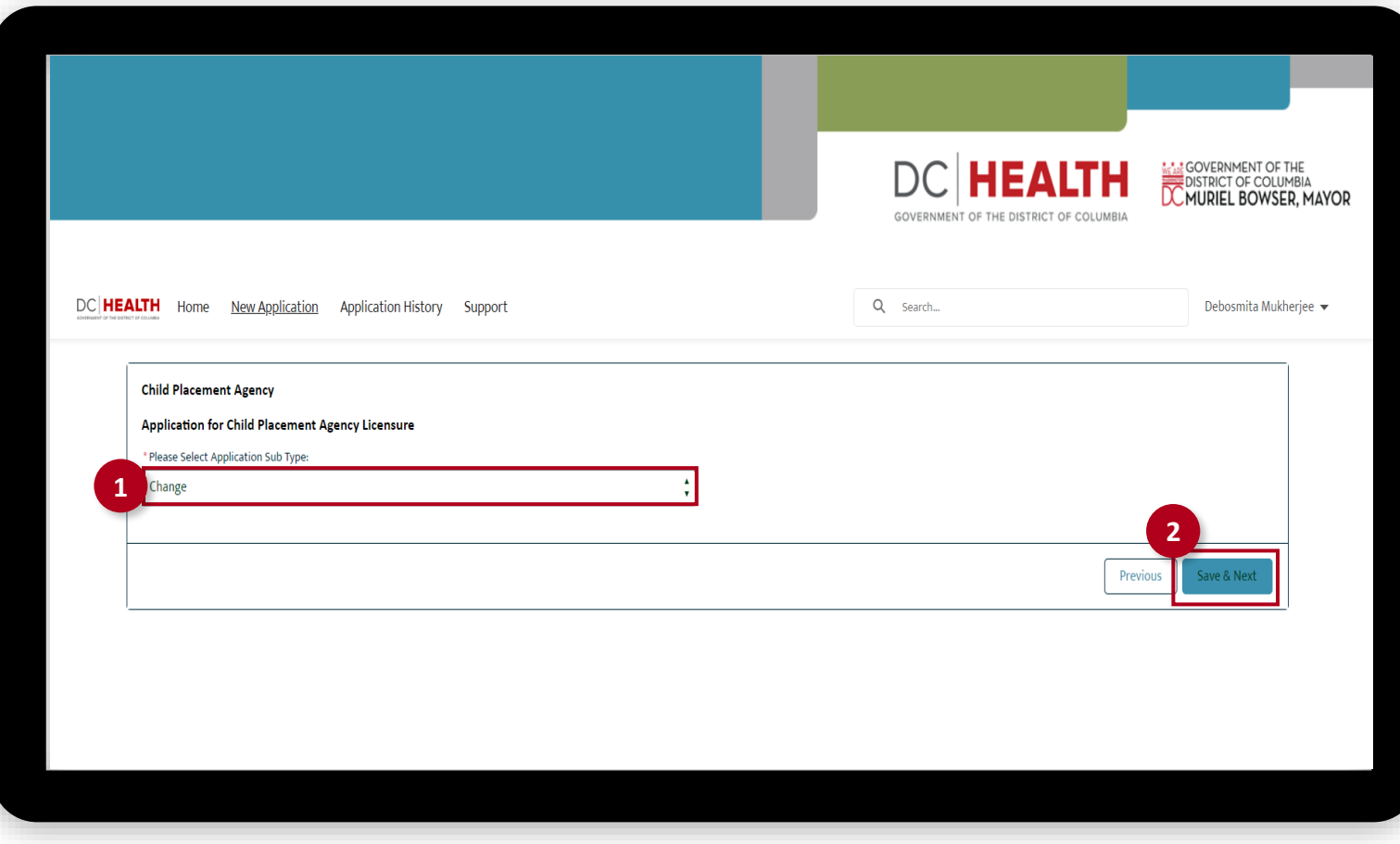

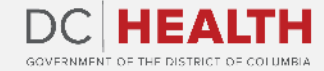

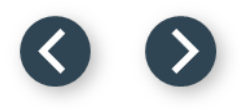

#### **Enter License Number**

The licensee is the legal entity who has the ultimate responsibility and authority for the conduct of the facility.

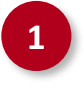

**1** Enter your license number in the License Number field.

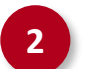

**2** Click the **Next** button.

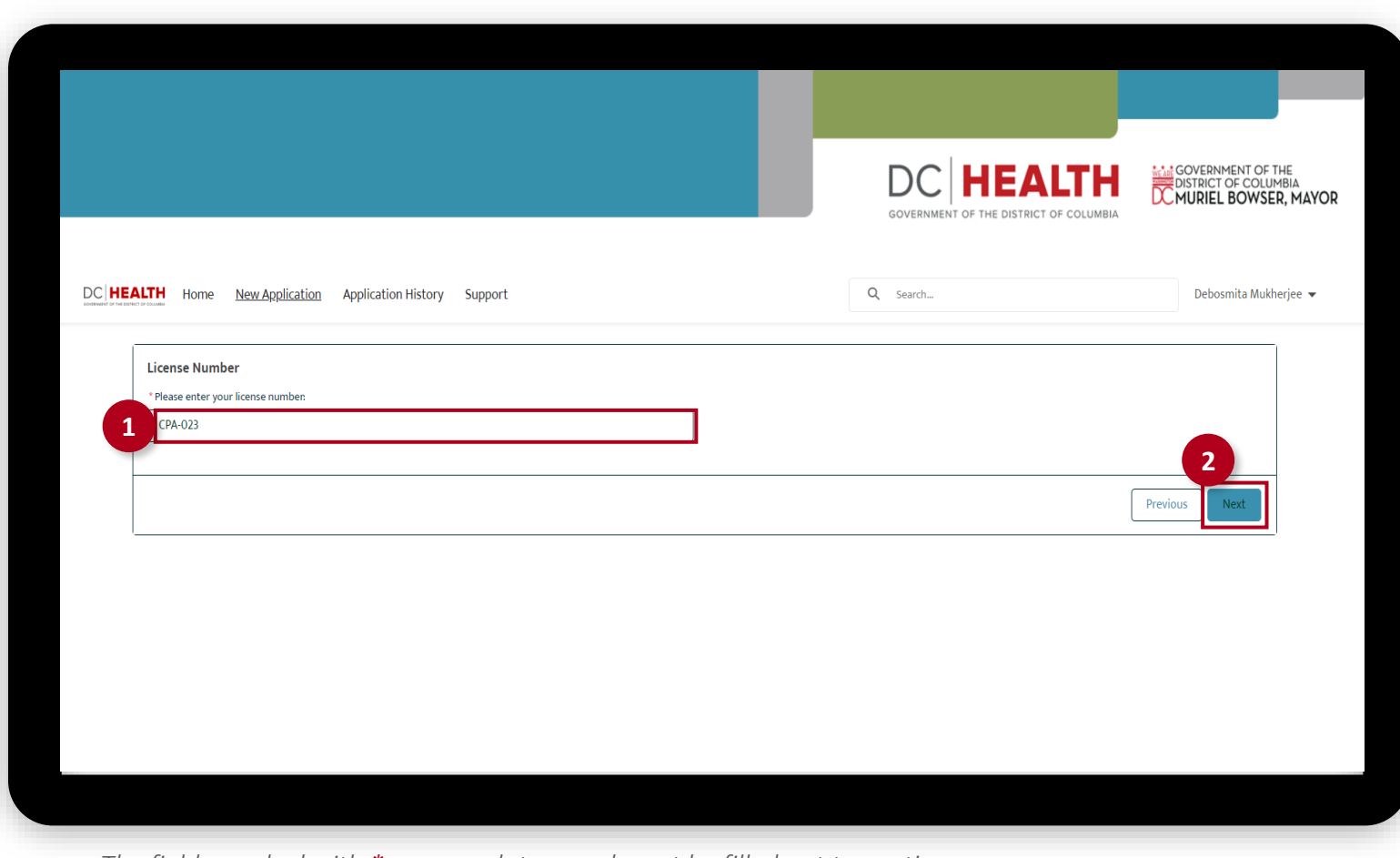

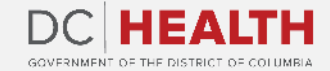

## **Verify the License Information**

Verify the details of the license.

Click the **Next** button.

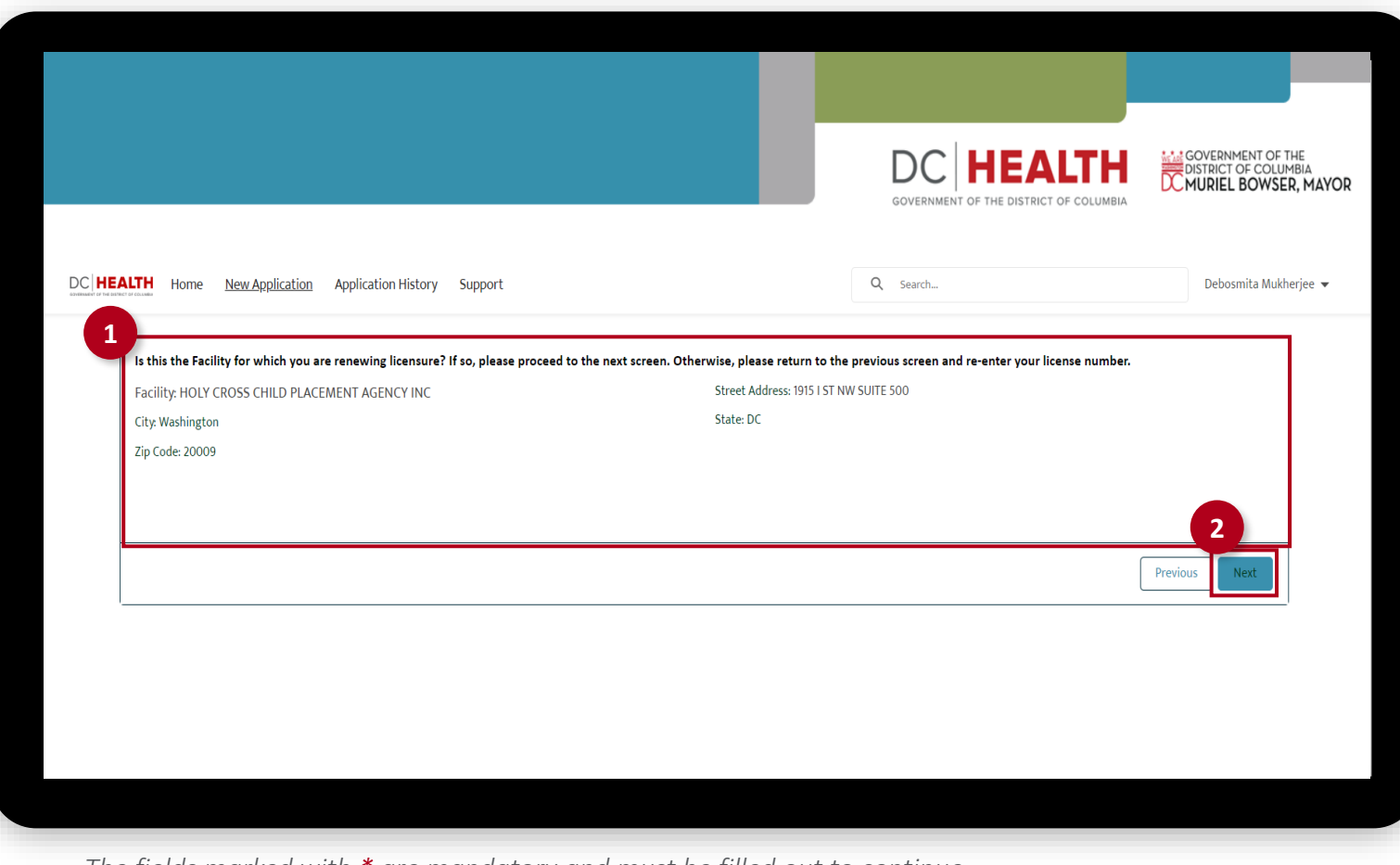

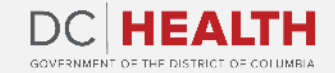

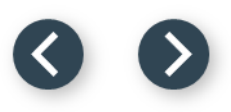

#### **Select the Changes**

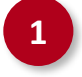

**1** Check mark Change of Address from the list.

**2** Click the Save & Next button.

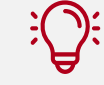

**TIP:** If you need to make multiple changes, check mark all that apply from the list.

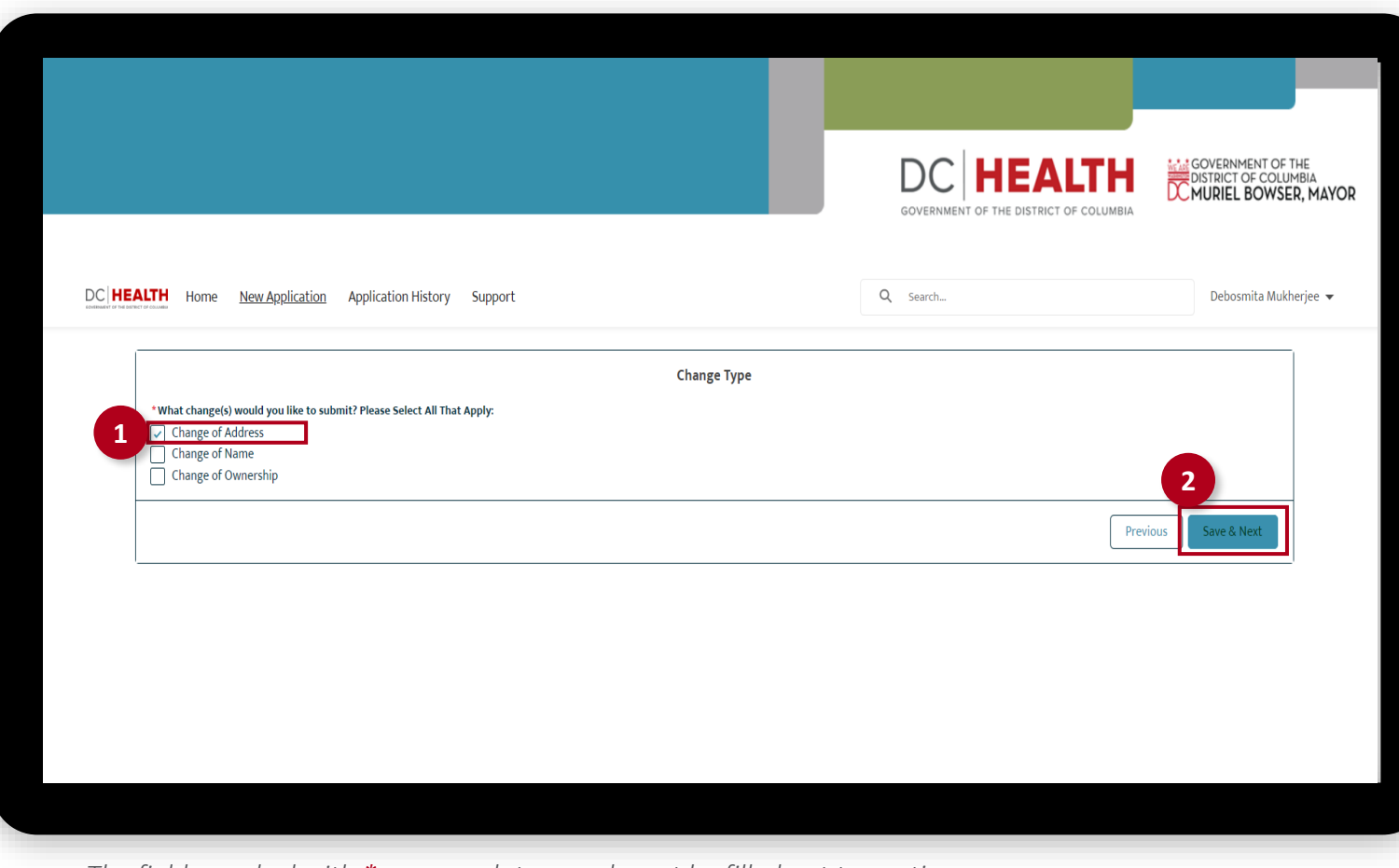

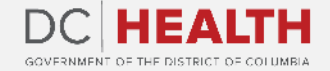

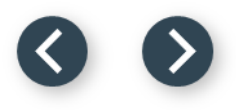

#### **Fill in the New Address**

 Fill in relevant details under the new address section.

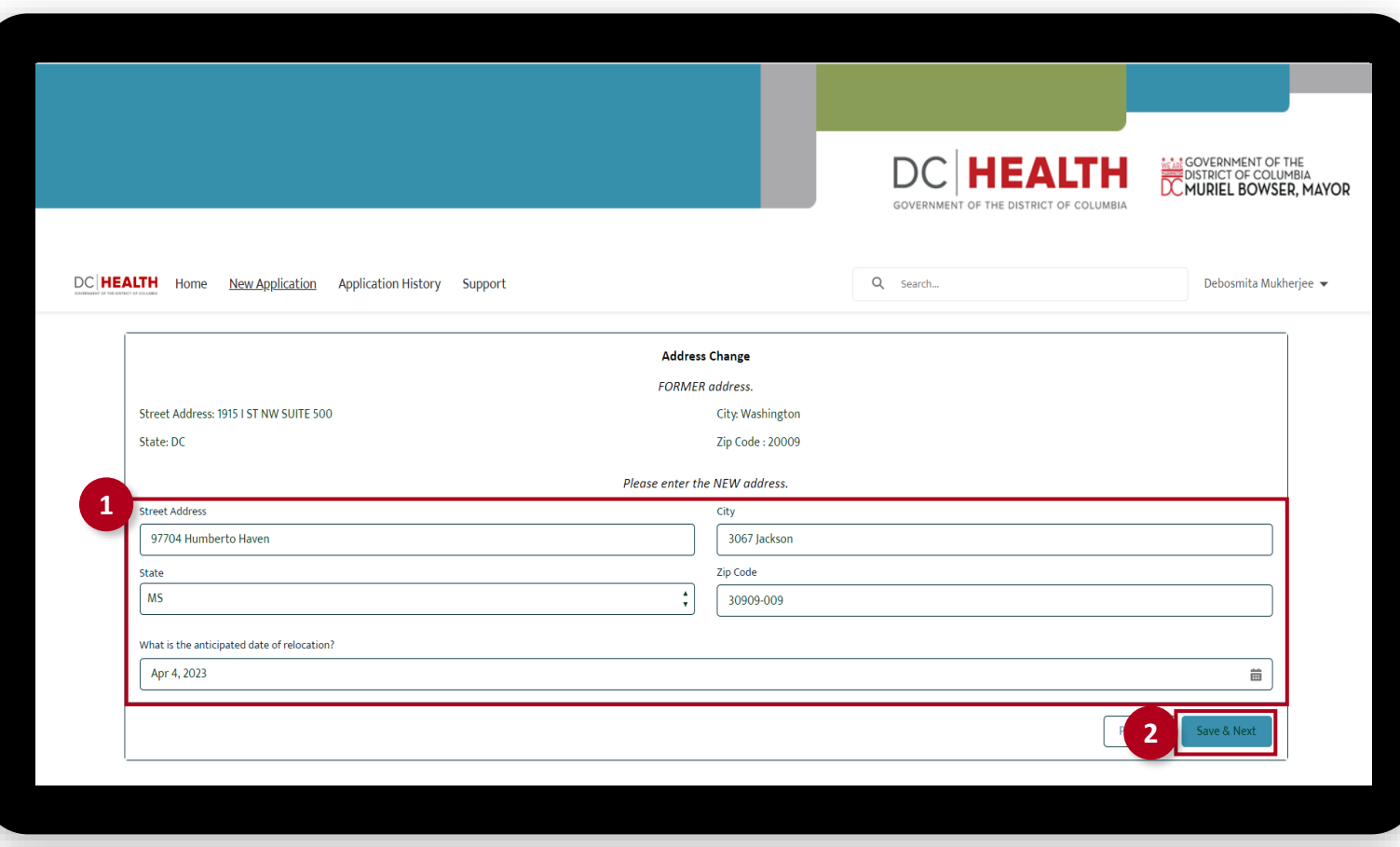

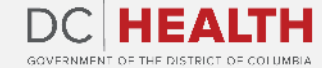

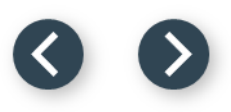

#### **Fill in the Point of Contact Details**

 Fill in relevant details of the point of contact.

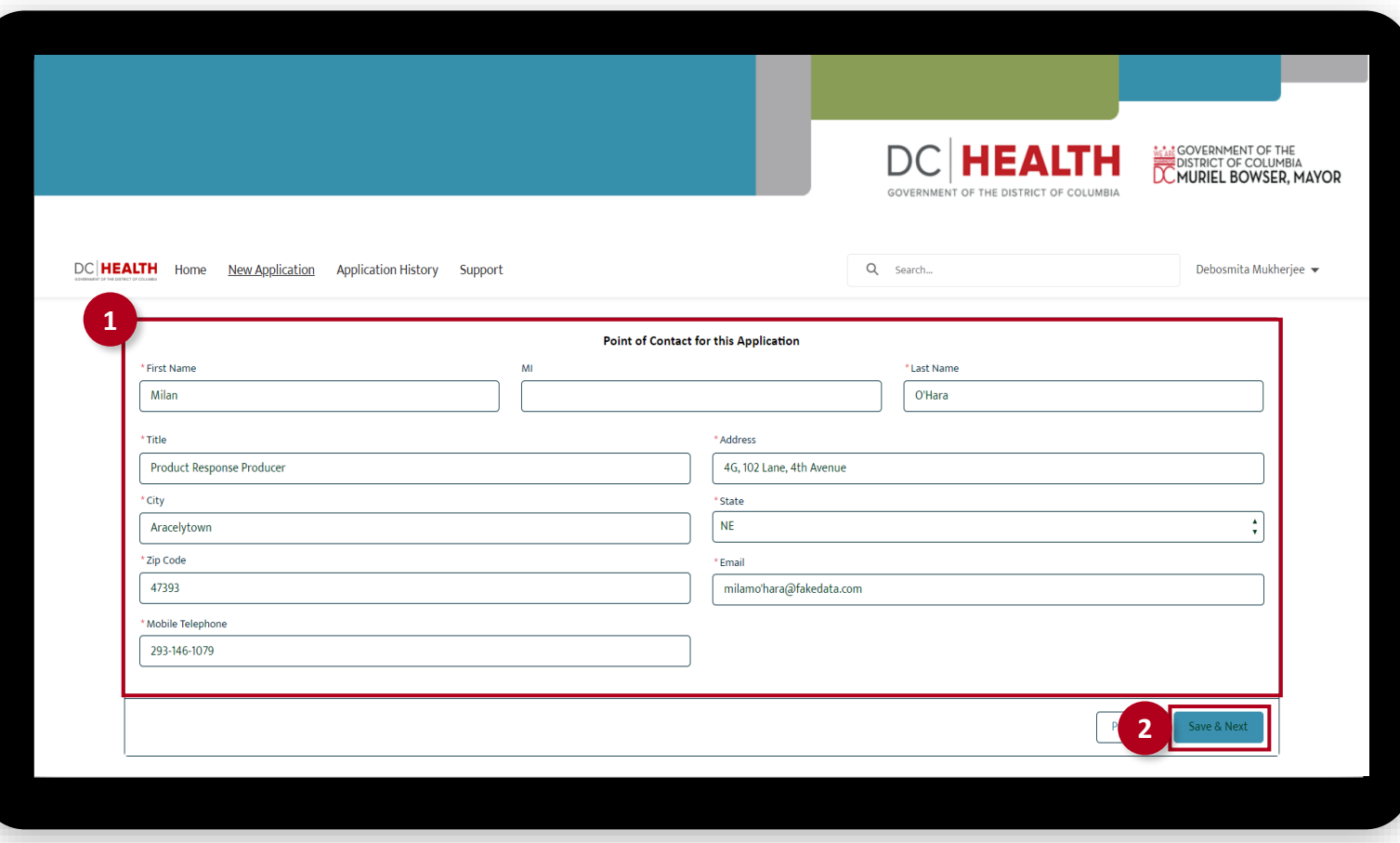

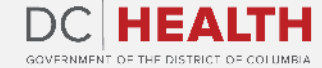

#### **Upload the Formal Letter**

 Upload the formal letter from the provider in pdf format only.

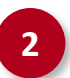

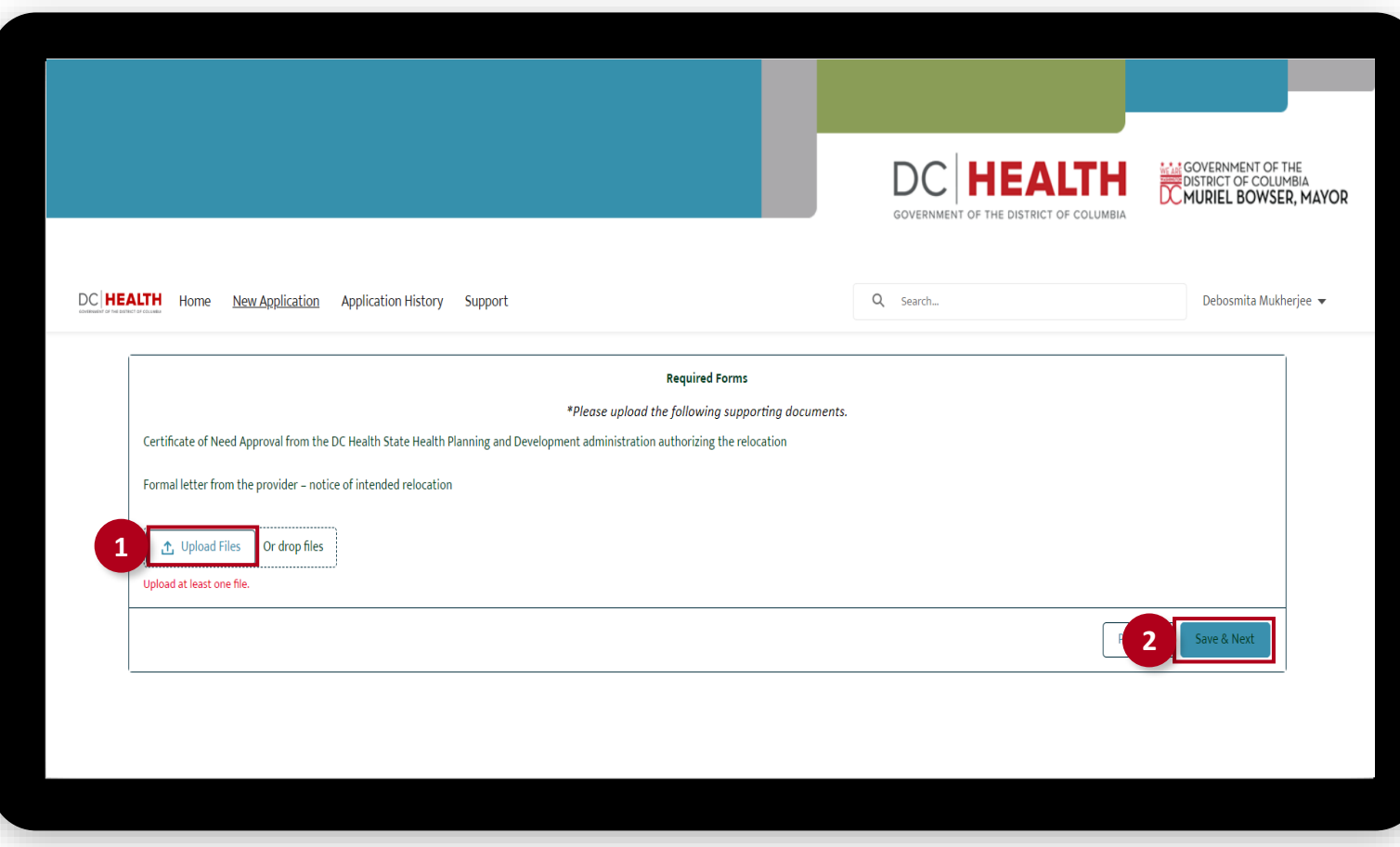

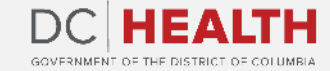

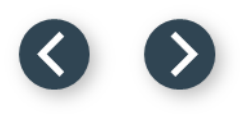

#### **Verify the Fee Details**

Verify the fee details.

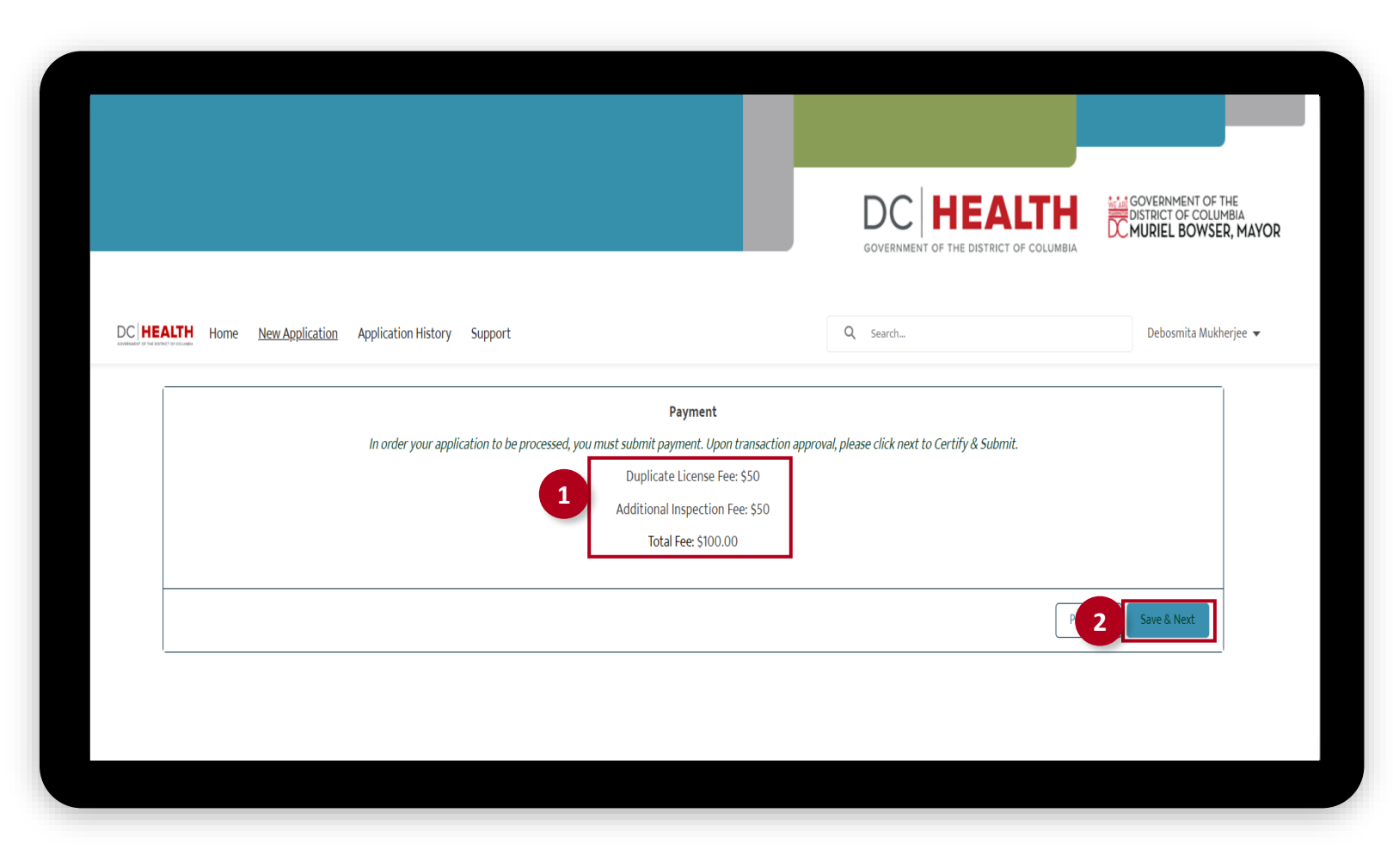

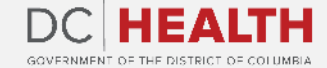

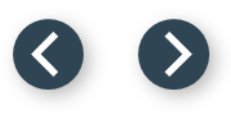

#### **Payment Selection**

 Verify the **Total Fee** of the transaction.

Click the **Next** button.

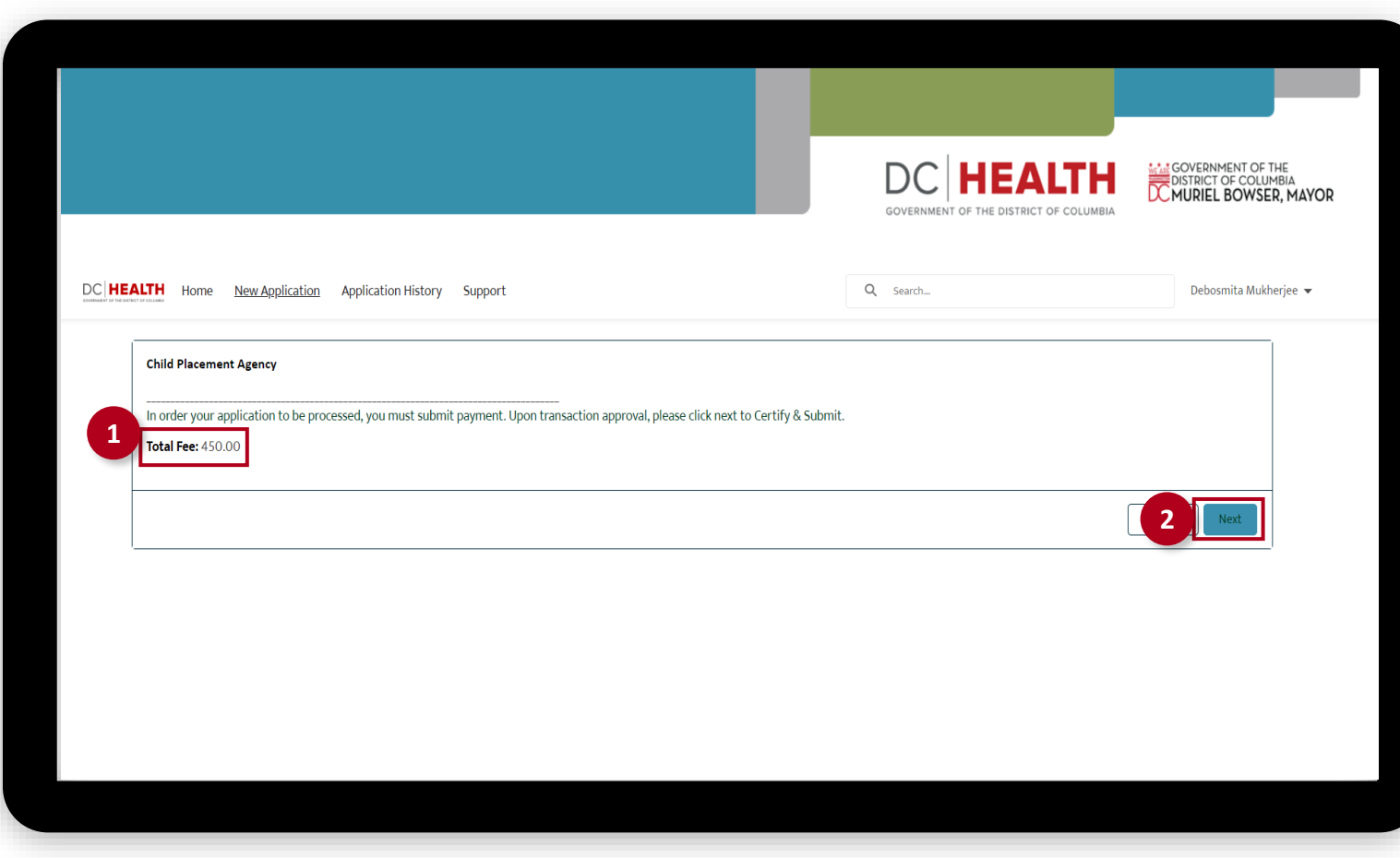

![](_page_12_Picture_6.jpeg)

#### **Payment Wizard**

![](_page_13_Picture_1.jpeg)

 Fill out the Billing Address and Payment Info fields.

Click the Pay button.

![](_page_13_Picture_40.jpeg)

![](_page_13_Picture_6.jpeg)

![](_page_14_Picture_0.jpeg)

### **Fill out the Principals/Officers Information**

Fill out all the required fields.

**2** Click the Save & Next button.

**TIP:** If you need to add multiple Principals/Officers, select the **Add more Principal/Officers?** box.

![](_page_14_Picture_53.jpeg)

![](_page_14_Picture_8.jpeg)

![](_page_15_Picture_0.jpeg)

### **Fill out the Facility Staffing Information**

Fill out all the required fields.

**2** Click the Save & Next button.

![](_page_15_Picture_39.jpeg)

![](_page_15_Picture_6.jpeg)

![](_page_16_Picture_0.jpeg)

#### **Fill out the Insurance Coverage Information**

Fill out all the required fields.

**2** Click the Upload Files button if needed to attach relevant documents.

**3** Click the Save & Next button.

![](_page_16_Picture_51.jpeg)

![](_page_16_Picture_7.jpeg)

#### **Payment Wizard**

![](_page_17_Picture_2.jpeg)

**1** Once the Transaction is approved, click the Next button.

![](_page_17_Picture_29.jpeg)

![](_page_17_Picture_5.jpeg)

![](_page_18_Picture_0.jpeg)

### **Certify and Submit**

#### Fill out the Name and Date fields.

**2** Click the Submit button.

 $\sum_{i=1}^{n}$ 

**TIP:** The date should correspond to the date you fill out and complete this form.

![](_page_18_Picture_57.jpeg)

![](_page_18_Picture_9.jpeg)

### **Close the Application**

**1** You have finished submitting your application. Click the Close button.

![](_page_19_Picture_3.jpeg)

![](_page_19_Picture_4.jpeg)

#### **E-mail Confirmation**

![](_page_20_Picture_2.jpeg)

![](_page_20_Picture_3.jpeg)

![](_page_20_Picture_5.jpeg)

**1** Check if you have received confirmation of payment. **2** Check if you have received confirmation for your application.

![](_page_20_Picture_7.jpeg)

![](_page_21_Picture_0.jpeg)

# **Thank you!**

![](_page_21_Picture_2.jpeg)